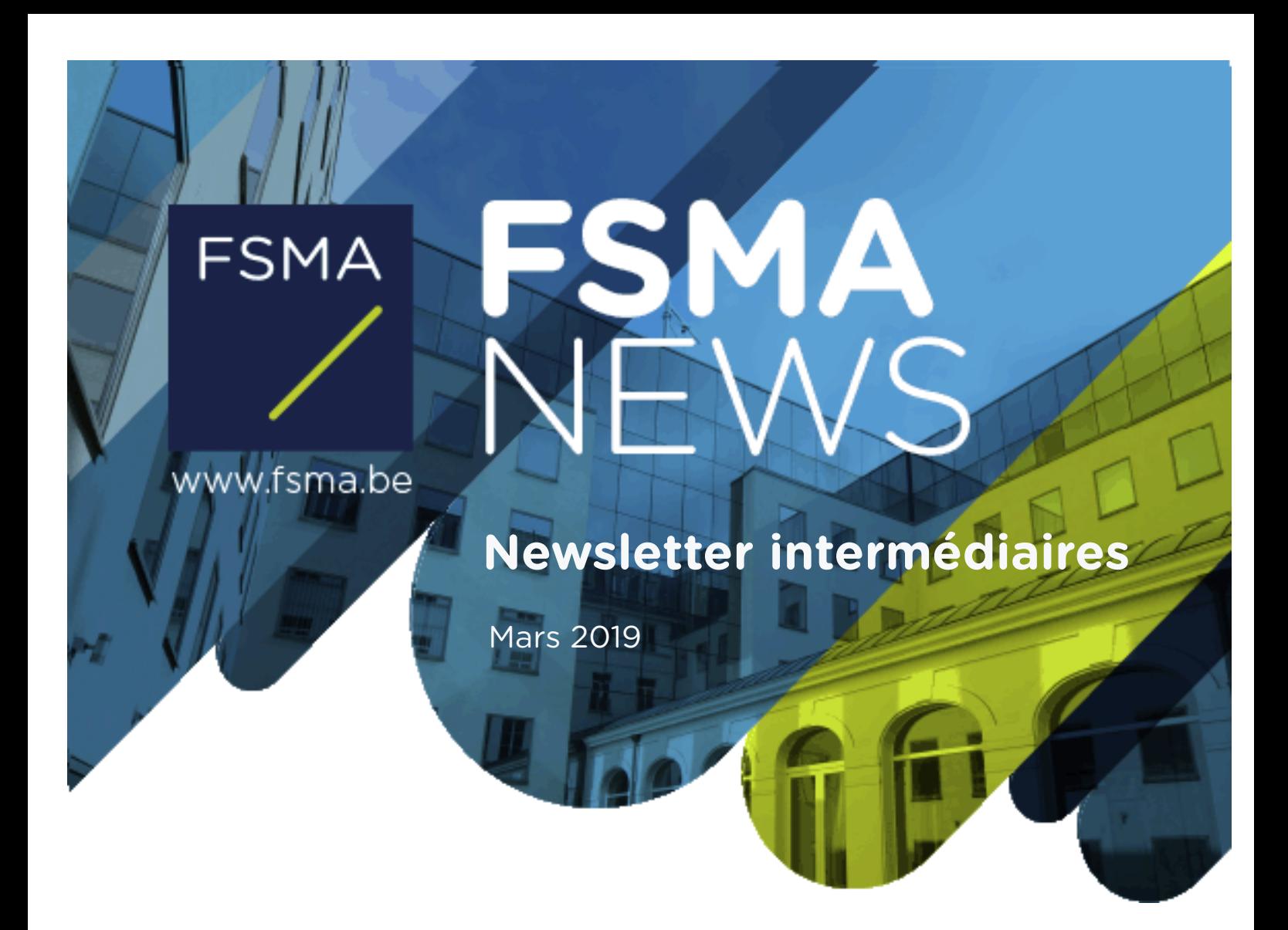

Dans cette Newsletter

LA DIRECTIVE IDD : QUELLES SONT LES NOUVEAUTÉS CONCERNANT L'APPLICATION EN LIGNE CABRIO POUR LES INTERMÉDIAIRES D'ASSURANCE ?

# **CETTE NEWSLETTER**

La loi du 6 décembre 2018 a transposé la directive sur la distribution d'assurances (la « directive **IDD** ») en droit belge. Cette loi introduit plusieurs nouveautés qui requièrent une action des intermédiaires d'assurance.

La présente Newsletter résume les principaux changements intervenus et explique la manière dont vous devez les répercuter dans l'application en ligne CABRIO.

# **PLUSIEURS NOUVEAUTÉS REQUIÈRENT UNE ACTION DE VOTRE PART DANS L'APPLICATION EN LIGNE CABRIO**

La directive IDD est à l'origine de plusieurs changements qui requièrent une action de votre part dans l'application en ligne CABRIO. Vous devez :

- 1. Vérifier le « Type de produits » sur lequel porte votre intermédiation
- 2. Ajouter le nom de la ou des entreprises d'assurance avec lesquelles vous collaborez en tant qu'intermédiaire d'assurance
- 3. Désigner celui de vos dirigeants effectifs qui est *de facto* responsable de la distribution d'assurances
- 4. Demander éventuellement une inscription dans la nouvelle catégorie des intermédiaires d'assurance à titre accessoire
- 5. Fournir la liste des intermédiaires d'assurance à titre accessoire exemptés avec lesquels vous collaborez
- 

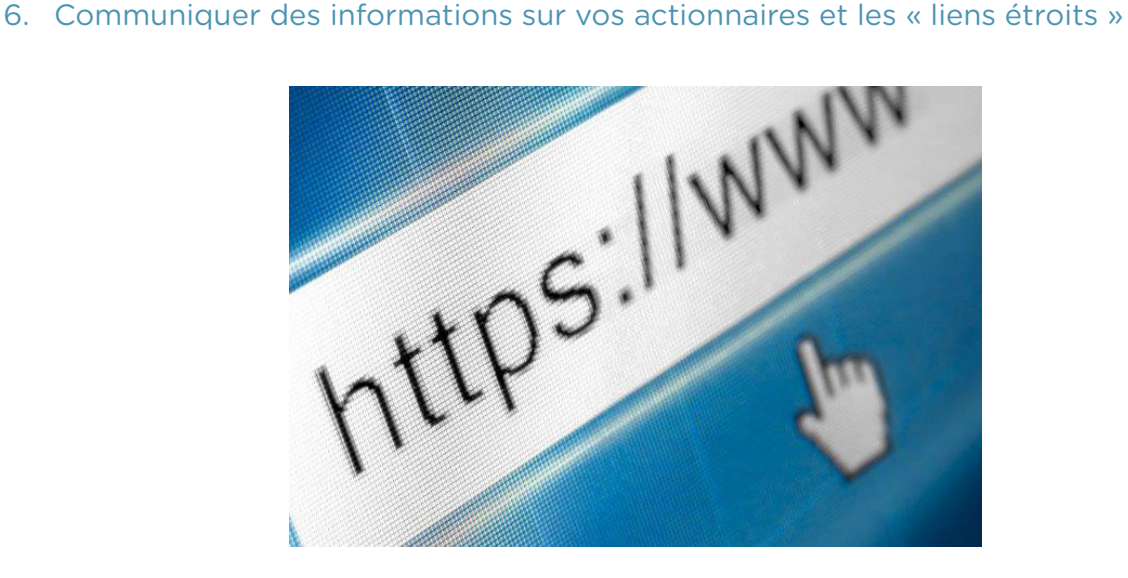

### **VOTRE DOSSIER D'INSCRIPTION DOIT À TOUT MOMENT ÊTRE À JOUR**

Chaque intermédiaire est **obligé** de tenir à jour toutes les données de son dossier d'inscription dans l'application en ligne de la FSMA. Pensez à y indiquer, par exemple, un changement d'adresse, l'identité de nouveaux dirigeants, une évolution du nombre de PCP, …

#### **La FSMA, en tant qu'autorité de contrôle, doit toujours disposer des données les plus récentes.**

Vous avez accès à votre dossier d'inscription électronique via [mcc-info.fsma.be](http://mcc-info.fsma.be).

/ Connectez-vous toujours avec le certificat lié à votre dossier.

/ Cliquez sur **Q** pour consulter le contenu de votre dossier.

/ Cliquez sur pour lancer une demande de modification et adapter votre dossier d'inscription.

Attention ! Confirmez toujours votre demande de modification en cliquant sur « **Réintroduire** ».

IL FAUT QUE L'ÉTAT DE VOTRE DEMANDE INDIQUE « EN TRAITEMENT », À CE MOMENT-LÀ LA FSMA A BIEN REÇU VOTRE DEMANDE DE MODIFICATION ET PEUT LA TRAITER.

### 1. VÉRIFIER LE « TYPE DE PRODUITS » SUR LEQUEL PORTE VOTRE INTERMÉDIATION

En tant qu'intermédiaire d'assurance ou de réassurance, vous ne devez plus indiquer dans quelles « branches d'assurance » individuelles vous êtes actif, mais dans quels « groupes de risques d'assurance » vous l'êtes. C'est ce que nous appelons le **« type de produits » et nous visons uniquement ceux que vous vendez réellement**. Vous pourrez toujours adapter cette donnée en cas de changement dans vos activités.

A cet égard, une distinction est opérée entre :

- / les assurances non-vie ;
- / les assurances vie sans composante d'investissement ;

/ les assurances vie avec une composante d'investissement.

#### **Exemple :**

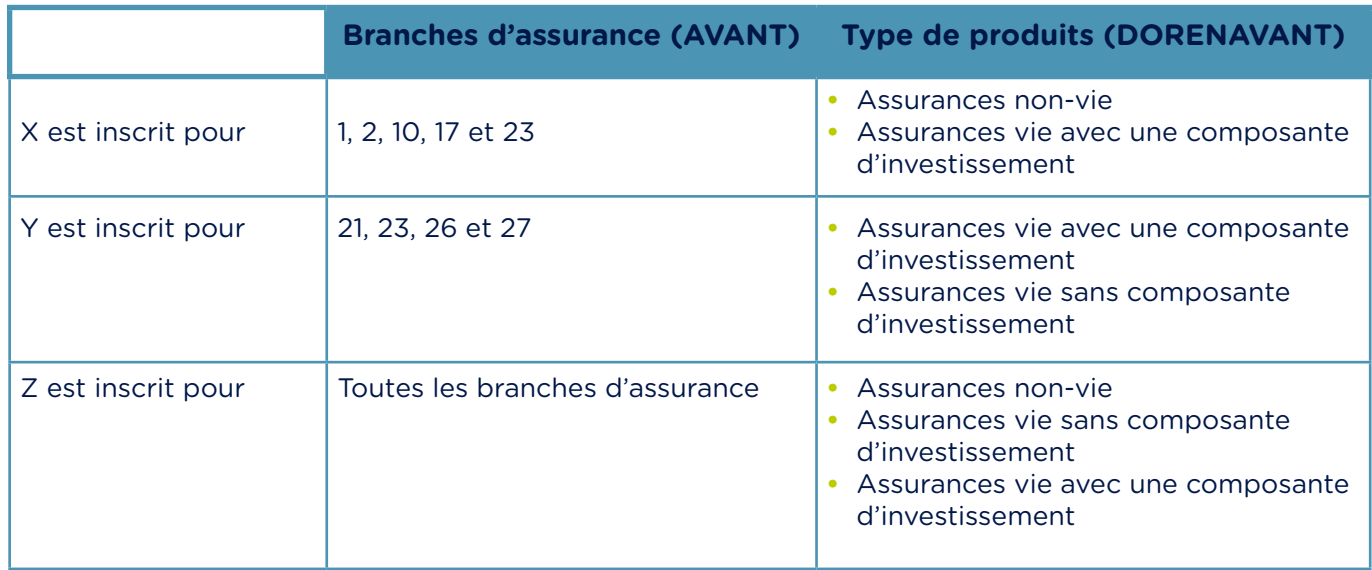

### **COMMENT PROCÉDER DANS L'APPLICATION EN LIGNE ?**

/ Si vous êtes déjà inscrit comme intermédiaire d'assurance, vous ne devez rien faire : **les branches d'assurance indiquées dans votre dossier d'inscription seront automatiquement converties en « type de produits »**.

/ La conversion des branches d'assurance en « type de produits » est importante pour :

- **•** l'inscription comme intermédiaire d'assurance (le statut) ;
- **•** le ou les dirigeants effectifs responsables de la distribution d'assurances ;
- **•** le ou les responsables de la distribution (« RD »).

Vérifiez donc pour chacun de ces points si la conversion automatique a bien couvert l'ensemble de vos activités.

# 2. AJOUTER LE NOM DE LA OU DES ENTREPRISES D'ASSURANCE AVEC LESQUELLES VOUS COLLABOREZ EN TANT QU'INTERMÉDIAIRE D'ASSURANCE

**Grande nouveauté :** en tant qu'intermédiaire d'assurance (quelle que soit votre catégorie), vous devez indiquer dans l'application en ligne le nom de la ou des entreprises d'assurance avec lesquelles vous collaborez, en précisant pour quelles branches d'assurance. En effet, chaque entreprise d'assurance reçoit un agrément de la Banque Nationale de Belgique par branche d'assurance. Il n'est donc pas question ici de « type de produits ».

### **COMMENT PROCÉDER DANS L'APPLICATION EN LIGNE ?**

Ouvrez votre dossier d'inscription : l'application en ligne vous amènera à indiquer le nom des entreprises d'assurance avec lesquelles vous collaborez. Sans cette information, vous ne pourrez d'ailleurs pas introduire une éventuelle demande et votre dossier d'inscription restera incomplet.

Voici la marche à suivre :

- / Sous le statut, dans l'arborescence à gauche, cliquez sur la rubrique « Entreprises d'assurance ».
- / Ajoutez le nom de l'entreprise d'assurance et indiquez pour quelles branches vous collaborez avec cette entreprise.
- / **Répétez l'opération pour toutes les entreprises d'assurance** avec lesquelles vous collaborez.

**Attention ! Si, lors de l'actualisation de votre inscription, vous voulez indiquer que vous êtes actif par exemple en « assurances vie avec une composante d'investissement », mais que vous mentionnez une entreprise d'assurance qui n'est pas agréée à cet effet, vous recevrez un message d'erreur. En effet, l'application en ligne sait parfaitement pour quelles branches d'assurance les entreprises d'assurance sont agréées.** 

Vous avez reçu un message d'erreur au moment d'introduire votre demande de modification ? Deux solutions s'offrent à vous :

- 1. soit vous supprimez le nom de la première entreprise d'assurance mentionnée et le remplacez par celui d'une entreprise d'assurance avec laquelle vous collaborez et qui est agréée pour les branches d'assurance correspondant à ce « type de produits » ;
- 2. soit vous adaptez le « type de produits » pour lequel vous souhaitez une inscription.

#### **Exemple 1 :**

*L'intermédiaire d'assurance X est inscrit pour « tous les types de produits ». X ajoute dans son dossier d'inscription le nom de l'entreprise d'assurance A. L'entreprise d'assurance A*  est agréée pour l'exercice d'activités dans toutes les branches vie et non-vie. X souhaite *collaborer avec l'entreprise d'assurance A pour les branches 1, 2, 17, 21 et 23. Cela est parfaitement possible.*

#### **Exemple 2 :**

*L'intermédiaire d'assurance Y est inscrit pour le type « assurances non-vie ». Il ajoute le nom de l'entreprise d'assurance B (agréée pour toutes les branches non-vie) et celui de l'entreprise d'assurance C (agréée pour toutes les branches vie et non-vie). Il indique qu'il collabore avec l'entreprise d'assurance B pour les branches 1, 2 et 10 et avec l'entreprise d'assurance C pour les branches 1, 2 et 21.*

 *Lorsque Y réintroduira sa demande, il recevra un message d'erreur. En effet, il a mentionné auprès du nom de l'entreprise d'assurance C qu'il est actif dans la branche 21 alors qu'il n'a pas d'inscription pour le type « Assurances vie sans composante d'investissement ».*

*Y s'est probablement trompé ; deux solutions sont possibles :*

- *1. Il adapte le « type de produits » au niveau du statut. Il coche le type « Assurances vie sans composante d'investissement » et ajoute une date de début.*
- *2. Il procède à une adaptation au niveau des « entreprises d'assurance ». Il supprime la mention de sa collaboration avec l'entreprise d'assurance C pour la branche d'assurance 21.*

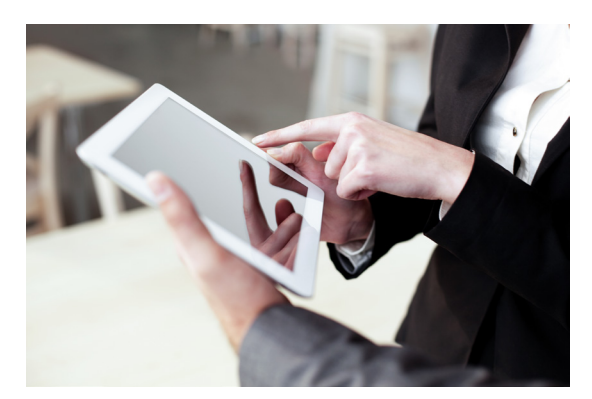

# 3. DÉSIGNER CELUI DE VOS DIRIGEANTS EFFECTIFS QUI EST *DE FACTO* RESPONSABLE DE LA DISTRIBUTION D'ASSURANCES

Selon la directive IDD, tout intermédiaire d'assurance ayant la qualité de personne morale doit indiquer dans son dossier d'inscription le nom de celui de ses dirigeants effectifs qui, sur le terrain, est *de facto* responsable de la distribution d'assurances. Vous trouverez davantage d'informations à ce sujet dans la [Newsletter du 28 février 2019.](https://www.fsma.be/sites/default/files/public/content/FR/newsletter/2019-02_newsletter_idd_fr.pdf)

Vous êtes inscrit en qualité de personne morale ? Vous devez alors désigner au moins l'un de vos dirigeants effectifs comme « dirigeant effectif responsable de la distribution d'assurances ».

### **COMMENT PROCÉDER DANS L'APPLICATION EN LIGNE ?**

/ Pour la très grande majorité des intermédiaires d'assurance, la FSMA a déjà effectué cette adaptation elle-même dans l'application en ligne. Une personne déjà connue comme dirigeant effectif et mentionnée dans le dossier d'inscription comme « Responsable de la Distribution » (dans le jargon « RD ») est en effet automatiquement requalifiée par la FSMA comme « dirigeant effectif responsable de la distribution d'assurances ». Il ne vous reste donc qu'à vérifier si cette mention est correcte. Vous pouvez toujours la modifier pour que votre dossier administratif reflète bien la réalité.

 Une personne a été indiquée comme étant « dirigeant effectif responsable de la distribution d'assurances », alors qu'elle n'est pas *de facto* un « dirigeant effectif responsable de la distribution d'assurances » ? Ajoutez alors une date de fin pour cette personne et mentionnez-la à nouveau, en tant que « dirigeant effectif, *non* responsable de la distribution d'assurances ». Dans la rubrique « Documents », téléchargez ensuite une déclaration attestant que cette personne n'est pas responsable de la distribution d'assurances. Indiquez également le nom de la personne responsable de la distribution d'assurances (RD). Les intermédiaires d'assurance dont aucun des dirigeants effectifs n'est indiqué comme RD seront tenus de communiquer, lors de la prochaine modification du dossier, le nom du « dirigeant effectif responsable de la distribution d'assurances ».

Voici la marche à suivre :

- **•** La personne n'est pas encore citée comme dirigeant effectif dans le dossier d'inscription :
	- Cliquez sur la rubrique « Dirigeants effectifs ».
	- Ajoutez cette personne.
	- Cochez « Responsable de la distribution de (ré)assurances ».
	- Mentionnez les diplômes de cette personne ou cochez éventuellement la dispense pour laquelle cette personne entre en ligne de compte.
	- Indiquez pour quel « Type de produits » la personne est active.
	- Téléchargez les documents demandés dans la rubrique « Documents ».
- **•** La personne est déjà citée comme dirigeant effectif dans le dossier d'inscription, mais pas comme dirigeant effectif responsable de la distribution d'assurances :
	- Cliquez sur la rubrique « Dirigeants effectifs ».
	- Ajoutez une date de fin pour cette personne.
	- Réinscrivez le nom de cette personne et cochez « Responsable de la distribution de (ré)assurances ».
	- Mentionnez les diplômes de cette personne ou cochez éventuellement la dispense pour laquelle cette personne entre en ligne de compte.
	- Indiquez pour quel « Type de produits » la personne est « Dirigeant effectif responsable de la distribution d'assurances ».
	- Téléchargez les documents demandés dans la rubrique « Documents ».

**Attention !** Une date de fin ne peut jamais se situer dans le passé. La date de début ne peut pas non plus coïncider avec la date de fin. **Une nouvelle date de début sera donc toujours la date de fin + 1 jour.**

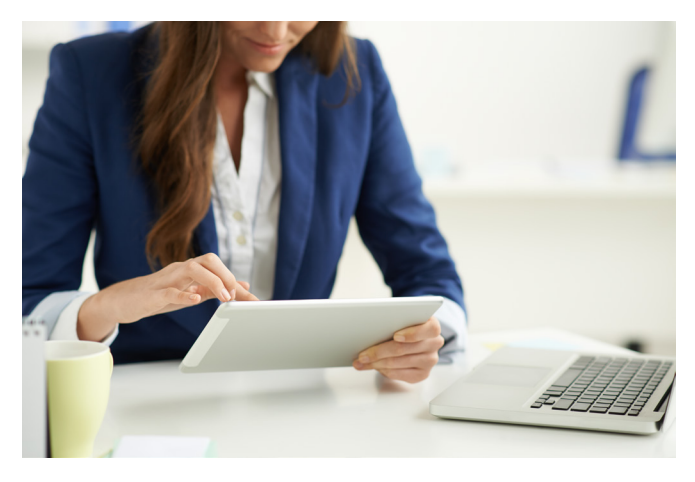

# 4. DEMANDER ÉVENTUELLEMENT UNE INSCRIPTION DANS NOUVELLE CATÉGORIE DES INTERMÉDIAIRES D'ASSURANCE À TITRE ACCESSOIRE

Vous trouverez davantage d'informations sur la catégorie des intermédiaires d'assurance à titre accessoire et les conditions d'inscription dans la [Newsletter du 13 mars 2019.](https://www.fsma.be/sites/default/files/public/content/FR/newsletter/2019-03-13_newsletter_intermedaccessoire_fr.pdf)

### **VOUS N'ÊTES PAS ENCORE INSCRIT COMME INTERMÉDIAIRE AUPRÈS DE LA FSMA ?**

/ La seule manière valable d'introduire une demande d'inscription est de passer par l'application en ligne. Pour pouvoir introduire cette demande, vous devez :

- **•** Vérifier si vous remplissez toutes les conditions.
- **•** Fournir l'ensemble des informations et documents demandés.
- **•** Payer une contribution unique pour l'examen de la demande.
- / La FSMA a bien reçu votre demande d'inscription lorsque l'état de la demande indique « en traitement ».

/ Vous recevrez via votre adresse e-mail professionnelle un message de la FSMA si une adaptation est encore nécessaire et lorsque l'examen de votre demande est terminé.

#### **VOUS ÊTES DÉJÀ INSCRIT À TITRE INDIVIDUEL COMME INTERMÉDIAIRE AUPRÈS DE LA FSMA ?**

/ Vous souhaitez que votre inscription actuelle (comme courtier, agent ou sous-agent) soit transférée dans la nouvelle catégorie des intermédiaires d'assurance à titre accessoire ?

Voici la marche à suivre :

- **•** Allez dans l'application en ligne.
- **•** Lancez une demande de modification de votre dossier.
- **•** Cliquez sur l'inscription actuelle (courtier d'assurance, agent d'assurance, …), modifiez la catégorie en choisissant « Intermédiaire d'assurance à titre accessoire » et cliquez sur « Sauvegarder ».
- **•** Indiquez quelle est votre activité principale. Utilisez pour ce faire le menu déroulant et cliquez à nouveau sur « Sauvegarder ».
- **•** Vous collaborez avec un ou plusieurs intermédiaires d'assurance ? Cliquez sur « Entreprise responsable » et ajoutez leur nom.
- **•** Vous collaborez avec une ou plusieurs entreprises d'assurance ? Ajoutez leur nom dans la rubrique « Entreprises d'assurance ».
- **•** Cliquez sur la rubrique « Type de produits », vérifiez si les informations mentionnées sont correctes et adaptez-les si nécessaire.
- **•** Si vous collaborez avec un ou plusieurs intermédiaires d'assurance à titre accessoire exemptés, indiquez l'identité de cet ou de ces intermédiaires dans la rubrique « Liste des intermédiaires d'assurance à titre accessoire exemptés ».
- **•** Vérifiez les autres données de votre dossier (dirigeants effectifs, actionnaires, antiblanchiment, assurance RC professionnelle, RD, personnes en contact avec le public, ...) et adaptez-les si nécessaire.
- **•** Allez dans la rubrique « Documents » et téléchargez, si nécessaire, les documents demandés. Certains documents qui ont déjà été téléchargés dans l'application (ex : un diplôme) ne doivent plus nous être communiqués.
- **•** Après avoir introduit toutes les données et téléchargé tous les documents, cliquez sur « réintroduire ».
- **•** Ce changement de catégorie ne requiert **aucun paiement**.
- / La FSMA a bien reçu votre demande de modification lorsque l'état de la demande indique « en traitement ».
- / Vous recevrez via votre adresse e-mail professionnelle un message de la FSMA si une adaptation est encore nécessaire et lorsque l'examen de votre demande est terminé.

## 5. FOURNIR LA LISTE DES INTERMÉDIAIRES D'ASSURANCE À TITRE ACCESSOIRE EXEMPTÉS AVEC LESQUELS VOUS COLLABOREZ

Vous êtes intermédiaire d'assurance et collaborez avec un intermédiaire d'assurance à titre accessoire qui est dispensé de l'obligation d'inscription ? Vous devez communiquer cette information à la FSMA.

### **COMMENT PROCÉDER DANS L'APPLICATION EN LIGNE ?**

- / Cliquez, dans l'arborescence à gauche, sur la rubrique « Liste des intermédiaires d'assurance à titre accessoire exemptés ».
- / Introduisez le numéro d'entreprise de chaque intermédiaire d'assurance à titre accessoire exempté avec lequel vous collaborez. Il peut en effet y en avoir plusieurs.

### 6. COMMUNIQUER DES INFORMATIONS SUR VOS ACTIONNAIRES ET

### LES « LIENS ÉTROITS »

La directive IDD dispose que vous devez communiquer à la FSMA l'identité de tous les actionnaires détenant une participation de plus de 10 pour cent. Dans l'application en ligne, vous pouvez, comme toujours, ajouter, modifier et supprimer un actionnaire.

**La nouveauté** est que vous devrez dorénavant aussi indiquer s'il existe des personnes avec lesquelles vous avez des « liens étroits », comme le requiert la directive IDD. Dans l'application en ligne, une infobulle apparaîtra sous forme de *pop-up* afin de vous donner une idée de ce qu'il faut entendre par « liens étroits ».

Si vous avez des « liens étroits » avec des tiers, vous devez en donner une description avant de pouvoir introduire votre demande de modification.

La FSMA fournira plus tard des précisions sur la mise en œuvre pratique du concept de « liens étroits », en donnant des exemples de ce que ces termes peuvent couvrir.

### **COMMENT PROCÉDER DANS L'APPLICATION EN LIGNE ?**

- / Cliquez, dans l'arborescence à gauche, sur la rubrique « Actionnaires ».
- / Répondez à la question : « Existe-t-il des personnes physiques ou morales ayant des liens étroits avec l'intermédiaire ? ».
- / S'il est question de liens étroits, téléchargez dans la rubrique « Documents » le document intitulé « la liste des personnes concernées ».

Lors de chaque modification ultérieure, vous devrez indiquer si la situation a changé sur ce plan ou si elle restée telle quelle.